# LEASE ANALYSIS LANDLORD RETAIL USA EXAMPLE

# INTRODUCTION

This lease analysis example analyses a retail lease from the landlords perspective.

This comprehensive Landlord Retail example uses all the lease features including entering a variety of leases with Free Rent, % Rent and the application of Rent Caps and Recoverable Expense Caps and Stops.

The landlord is considering a proposal from Sport's Affair to rent;

Unit 1A Gross Leasable Area: 20,000 Sq. Ft Unit 20 Gross Leasable Area: 12,000 Sq. Ft

This practice example consists of two Sections;

- 1. The input information for the project
- 2. The instructions for entering the date

# **PROJECT INFO. Folder**

Property Name: Park Royal Village Description: Retail Lease Analysis Landlord Perspective Starting Date: Year 1 Jan Tenant: Sport's Affair Analysis Period: 10 Years

# LANDLORD Folder

Landlord's Marginal Tax Rate: 35.00% Landlord's Discount Rate: Before Tax 13.00%

### LEASEHOLD IMPROVEMENTS Folder

### Unit 1A

Description: Unit 1A Leasehold Improvements Amount: \$96,000 Year 1 Jan Depreciation Method: Commercial Prop. St Line

# Unit 20

Description: Unit 20 Leasehold Improvements Amount: \$25,000 Year 1 Jan Depreciation Method: Commercial Prop. St Line

### GENERAL EXPENSES Folder

General Expenses are expenses paid for by the landlord that are common to the two spaces being rented by the tenant which is Unit 1A and Unit 20 such as security services.

Note: If the tenant only occupies one space there wouldn't be any General Expenses to enter.

# **General Expenses**

Security Expenses \$1,500 per month for 12 months then increasing at 3.00% compounding per year for 9 years.

# GENERAL REVENUE Folder

General Revenues are only used if the tenant is leasing several spaces in the building and there are revenues common to the spaces such as sign rental and parking. etc.

Note: If the tenant only occupied one space there wouldn't be any General Revenues to enter.

## **General Revenues**

# Sign Rental

\$1,200 per month for 12 months then increasing at 3.00% compounding per year.

# Parking

30 parking spaces at \$35 per month for 12 months then increasing at 3.00% compounding per year for 9 years. The parking is subject to a **Rent Cap** of \$1,300 per month for the full 10 years. This means that the maximum that will be paid by the tenant for parking per month is \$1,300

### **RENT REVENUE AND EXPENSES Folders**

Consists of three folders

- 1. Tenancy Information Folder Used to enter information on the tenant
- 2. **Revenue Folder** Used to enter the rent, parking etc paid by the tenant to the landlord
- 3. Rental Expenses Folder Used to enter the costs incurred by the landlord related to the space

# **TENANCY INFORMATION Folder**

Suite/Unit No: 1A Tenant Name: Sport's Affair Retail

Gross Leasable Area: 20,000 Sq. Ft

# Suite/Unit No: 20

Tenant Name: Sport's Affair Gross Leasable Area: 12,000 Sq. Ft

### **REVENUE Folder**

Is the rent paid by the tenant to the landlord and is entered in the Retail Revenue and Expenses folder for each of the two spaces as follows;

### Unit 1A Sport's Affair Retail. Gross Leasable Area: 20,000 Sq. Ft

# **Base Rent**

\$26.00 per Unit of Tenant's GLA per Yr per Yr paid monthly. Two terms of 5 years. Increase for the second term based on 3.00 % compounding for five years

# Free Rent

First three months. 100% of Base Rent

# % Rent

6.00% of retail sales

Retail Sales for calculating the % Rent for the first year are as follows;

| Year 1 | Retail Sales |
|--------|--------------|
| Jan    | \$600,000    |
| Feb    | \$600,000    |
| Mar    | \$600,000    |
| Apr    | \$600,000    |
| May    | \$800,000    |
| June   | \$800,000    |
| July   | \$800,000    |
| Aug    | \$800,000    |
| Sept   | \$800,000    |
| Oct    | \$900,000    |
| Nov    | \$1,000,000  |
| Dec    | \$1,300,000  |

The retail sales are projected to increase at 4.00% compounding per year for remaining 9 years.

# **Recoverable Expenses**

\$9.00 per Unit of Tenant's GLA per Yr paid monthly for 12 months then increasing at 3.00% compounding per year. **Subject to a Recoverable Expense Cap** of \$17,000 per month. This means that the maximum recoverable expenses the tenant will pay is \$17,000 per month.

# Unit 20 Sports Affair. Gross Leasable Area: 12,000 Sq. Ft

### **Base Rent**

\$17.00 per Unit of Tenant's GLA per Yr paid monthly. Two terms of 5 years. Increase for the second term is based on 3.00% compounding for five years

### **Recoverable Expenses**

\$8.00 per Unit of Tenant's GLA per Yr paid monthly for 12 months then increasing at 3.00% compounding per year for 9 years. **Subject to a Recoverable Expense Stop** of \$9,500 per month. This means that the Tenant doesn't pay any recoverable expenses until the additional rent exceeds \$9,500 per month.

### **RENTAL EXPENSES Folder**

Rental Expenses are expenses paid by the landlord which are allocated to the space such the proportional share of property taxes, insurance, common area maintenance, property management etc.

## Unit 1A Sport's Affair Retail. Gross Leasable Area: 20,000 Sq. Ft

### Expenses paid by Landlord

\$9.40 per Unit of Tenant's GLA per Yr paid monthly for 12 months then increasing at 3.00% compounding per year for 9 years

Leasing Fee Year 1 Jan \$85,000

# Unit 20 Sport's Affair. Gross Leasable Area: 12,000 Sq. Ft

## Expenses paid by Landlord

\$8.50 per Unit of Tenant's GLA paid monthly for 12 months then increasing at 3.00% compounding per year for 9 years

### Leasing Fee.

Year 1 Jan \$35,000

# VACANCY Folder

This analysis assumes there are no vacancies

### **FINANCING Folder**

The Financing folder allows you to enter two types of financing;

### 1. Mortgage (Borrowing)

Money borrowed by the landlord to fund tenant and other improvements associated with the space being rented

Description: Improvement Loan Commencing: Year 1 January Type: Standard Mortgage Amount: \$35,000 Time Period: 10 years Amortization: 10 years Nominal Interest Rate: 8.00% Compounding Frequency: Monthly

### 2. Tenant Loans

The landlord lends money to the tenant to fund their leasehold improvements and moving costs and the tenant repays the loan principle and interest every month.

Description: Tenant Loan Commencing: Year 1 January Type: Standard Mortgage Amount: \$15,000 Time Period: 5 years Amortization: 5 years Nominal Interest Rate: 8.00% Compounding Frequency: Monthly

### **TERMINATION Folder**

Cost incurred by the landlord at the end of the lease for cleaning up the two spaces in preparation for leasing to a new tenant.

Cleanup and restoration Costs: \$25,000

Value of leasehold improvements on termination is zero.

# INSTRUCTIONS FOR ENTERING THE PROJECT INTO INVESTOR PRO

# **Getting started**

The first step is to open the Investor Pro Template "Lease Analysis Landlord Retail" as follows:

- 1. Open Investor Pro.
- 2. Select the New Project Folder then select the Investit Template folder

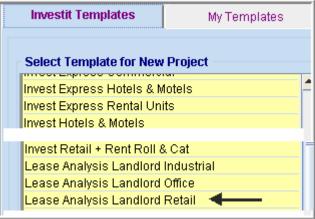

- 3. Select and open the Investit template ""Lease Analysis Landlord Retail" The analysis period dialog will open at this point.
- 4. Enter 10 years and click OK

# Entering the project data and information

## **PROJECT INFO Folder**

- 1. Enter the Property Name: Park Royal Village
- 2. Enter Description: Retail Lease Analysis Landlord Perspective

### LANDLORD Folder

1. Enter the Discount Rate Before Tax: 13.00%

Notes:

The Discount Rate is used to calculate the Net Present Value and Net Effective Rent The program automatically calculates the Discount Rate After Tax

# LEASEHOLD IMPROVEMENTS Folder

First Row

- 1. Enter the Description: Unit 1A Leasehold Improvements
- 2. Enter the Amount: \$96,000

# Second Row

- 1. Add the second row by clicking on the Add button
- 2. Enter the Description: Unit 20 Leasehold Improvements
- 3. Enter the Amount: \$25,000
- 4. Select the Depreciation Method: Commercial Prop. St Line

Your entries for the Leasehold improvements should look like this;

| Leasehold Improvements         |           |          |       |                            |                          |  |  |  |
|--------------------------------|-----------|----------|-------|----------------------------|--------------------------|--|--|--|
| Inflate                        |           |          |       |                            |                          |  |  |  |
| Description                    | Amount    | Year     | Month | Depreciation Method        | Recovery<br>Period [yrs] |  |  |  |
| Unit 1A Leasehold Improvements | \$ 96,000 | Year 1 💌 | Jan 🖃 | Commercial Prop. St Line 💌 | 39.0                     |  |  |  |
| Unit 20 Leasehold Improvements | \$ 25,000 | Year1 🖭  | Jan 🖭 | Commercial Prop. St Line 📃 | 39.0                     |  |  |  |

## **GENERAL EXPENSES**

General Expenses are only used if the tenant is leasing several spaces in the building and there are expenses common to the spaces such as parking, security costs etc.

# **GENERAL EXPENSES Folder**

The Security Expenses of \$1,500 per month for one year then increasing at 3.00% compounding per year for 9 years is entered as follows;

- 1. Enter Description: Security Expenses
- 2. Select the Entry Choice: \$ per Mo
- 3. Click on the Projection Wizard button

In the Projection Wizard

- 4. Paid column: Select "Monthly for 12 Months"
- 5. Project Entry Using column: Select "Annual Compounding"
- 6. Entry column: Enter \$1,500
- 7. **Time Period column:** Check the "To End" box. This allows the projection to continue until the end of the 10 year Analysis Period
- 8. Increase column: Enter the Compounding Rate of 3.00%

To view your entries, click on the Projection Description button, which describes the entries and projections.

| I |                      |                                                |  |  |  |  |  |
|---|----------------------|------------------------------------------------|--|--|--|--|--|
| l | Security Expenses    |                                                |  |  |  |  |  |
| l | Entry Choice: \$ per | Month                                          |  |  |  |  |  |
| I | Year 1 Jan           | \$1,500 per Month paid monthly for 12 months   |  |  |  |  |  |
| l |                      | Compounding at 3.00% per year for next 9 years |  |  |  |  |  |
| I |                      |                                                |  |  |  |  |  |

Press OK to return to the Projection Wizard

Your entries in the Projection Wizard should look like this;

| _  |                                                                                                    |                                       |   |          |          |       |     |        |     |          |
|----|----------------------------------------------------------------------------------------------------|---------------------------------------|---|----------|----------|-------|-----|--------|-----|----------|
| E. | Entry Information                                                                                                    |                                       |   |          |          |       |     |        |     |          |
|    |                                                                                                    |                                       |   |          |          |       |     |        |     |          |
|    | Description: Security Expenses                                                                                                    |                                       |   |          |          |       |     |        |     |          |
|    |                                                                                                    | , _ ,                                 |   |          |          |       |     |        |     |          |
|    | Entry Choice: \$ per M                                                                                                    | 0                                     |   |          |          |       |     |        |     |          |
|    | + point                                                                                                    | -                                     |   |          |          |       |     |        |     |          |
|    |                                                                                                    |                                       |   |          |          |       |     |        |     |          |
|    |                                                                                                    |                                       |   |          |          |       |     |        |     |          |
|    | Projections                                                                                                    |                                       |   |          |          |       |     |        |     |          |
|    |                                                                                                    |                                       |   |          |          |       |     |        |     |          |
|    |                                                                                                    |                                       |   |          | Start    | Date  | Ti  | me Per | iod |          |
| Γ  |                                                                                                    | Project                               |   |          |          |       | To  |        |     |          |
|    | Paid                                                                                                    |                                       |   | Entry    | Year     | Month |     | Yrs    | Mos | Increase |
|    |                                                                                                    | Entry Using                           |   | ,        |          |       | End |        |     |          |
| -  | Monthly for 12 Months                                                                                                    | Annual Compounding                    | * | \$ 1 500 | Year 1 - | Jan - | ~   | 10 -   | 0 - | 3.00%    |
|    | The second second | a contract of a configuration rate of | _ | 4 1 1000 |          |       |     |        | _   | 0.0070   |

- 9. Click on the "Ok" button to return to the "General Expenses" folder
- 10. Select the General Revenue Folder

### GENERAL REVENUE Folder

The Sign Rental of \$1,200 per month for one year then increasing at 3.00% compounding per year for 9 years is entered as follows;

- 1. Enter Description: Sign Rental
- 2. Select the Entry Choice: \$ per Mo
- 3. Click on the Projection Wizard button

In the Projection Wizard make the following entries;

- 4. Paid column: Select "Monthly for 12 Months"
- 5. Project Entry Using column: Select "Annual Compounding"
- 6. Entry column: Enter \$1,200
- 7. **Time Period column:** Check the "To End" box. This allows the projection to continue until the end of the 10 year Analysis Period
- 8. Increase column: Enter the Compounding Rate of 3.00%

To view your entries, click on the Projection Description button, which describes the entries and projections.

| Γ |                      |                                                |
|---|----------------------|------------------------------------------------|
|   | Sign Rental          |                                                |
|   | Entry Choice: \$ per | Month                                          |
|   | Year 1 Jan           | \$1,200 per Month paid monthly for 12 months   |
|   |                      | Compounding at 3.00% per year for next 9 years |
| l |                      |                                                |

Press OK to return to the Projection Wizard Your entries in the Projection Wizard should look like this;

|   | Entry Information —   |                        |          |          |       |           |        |     |
|---|-----------------------|------------------------|----------|----------|-------|-----------|--------|-----|
|   | Description: Sign     | Rental                 |          |          |       |           |        |     |
|   | Entry Choice: \$ pe   | Mo                     |          |          |       |           |        |     |
|   |                       |                        |          |          |       |           |        |     |
| h | Projections           |                        |          |          |       |           |        |     |
|   |                       |                        |          | Start    | Date  | Ti        | me Per | iod |
|   | Paid                  | Project<br>Entry Using | Entry    | Year     | Month | To<br>End | Yrs    | Mos |
| ľ | Monthly for 12 Months | Annual Compounding *   | \$ 1,200 | Year 1 🖃 | Jan 🖃 | 7         | 10 -   | 0 . |

9. Click on the "Ok" button to return to the "General Revenue" folder

## **Entering and Projecting Parking revenue**

30 parking spaces at \$35 per month for 1 year then increasing at 3.00% compounding per year for 9 years.

**The parking is subject to a Rent Cap** of \$1,300 per month for the next 10 years. This means that the maximum that will be paid by the tenant for parking per month is \$1,300

- 1. Click on the Add button
- 2. Enter Description: Parking
- 3. Select the Entry Choice: \$ per Space per Mo
- 4. Enter Qty: 30
- 5. Click on the Projection Wizard button
- 6. In the Projection Wizard make the following entries;
- 7. Paid column: Select "Monthly for 12 Months"
- 8. Project Entry Using column: Select "Annual Compounding"
- 9. Entry Column: Enter \$35.00
- 10. **Time Period column:** Check the "To End" box. This allows the projection to continue until the end of the 10 year Analysis Period
- 11. Increase column: Enter the Compounding Rate of 3.00%

To view your entries, click on the Projection Description button, which describes the entries and projections.

| Parking                              |                                                        |  |  |  |  |  |
|--------------------------------------|--------------------------------------------------------|--|--|--|--|--|
| Entry Choice: \$ per Space per Month |                                                        |  |  |  |  |  |
| Quantity: 30                         |                                                        |  |  |  |  |  |
| Year 1 Jan                           | \$35.00 per Space per Month paid monthly for 12 months |  |  |  |  |  |
|                                      | Compounding at 3.00% per year for next 9 years         |  |  |  |  |  |

Your entries in the Projection Wizard should look like this;

| Entry Information                 |                        |          |          |       |           |         |     |          |
|-----------------------------------|------------------------|----------|----------|-------|-----------|---------|-----|----------|
| Description: Parkin               | Description: Parking   |          |          |       |           |         |     |          |
| Entry Choice: \$ per Space per Mo |                        |          |          |       |           |         |     |          |
| Projections                       |                        |          | Start    | Date  | Ti        | me Peri | iod |          |
| Paid                              | Project<br>Entry Using | Entry    | Year     | Month | To<br>End | Yrs     | Mos | Increase |
| Monthly for 12 Months             | Annual Compounding 👱   | \$ 35.00 | Year 1 🔄 | Jan 👱 | 2         | 10 🔟    | 0 🔟 | 3.00%    |

- 1. Click on the "Ok" button to return to the "General Revenue" folder
- 2. Click on the Apply Cap or Stop button to add the Rent Cap
- 3. Select Rent Cap from the Caps and Stops dialog that pops up and click OK

| Ca | aps & Stops            |                                                                                                    | × |
|----|------------------------|----------------------------------------------------------------------------------------------------|---|
|    | C Recoverable Expens   | e Cap (Tenant pays expenses up to the Cap)<br>e Stop (Landlord pays expenses up to the Stop)<br>ncel <u>H</u> elp |   |
| 4. | Select the new 'Rent C | Cap' row                                                                                                    |   |
| 5. | Click on the           | rojection Wizard button                                                                                           |   |

- 6. Enter Amount: \$1,300
- 7. **Time Period:** check the "To End" button

Your projection should look like this

| Entry Information   |                           |          |          |       |           |        |     |
|---------------------|---------------------------|----------|----------|-------|-----------|--------|-----|
| Description: Rent C | ap                        |          |          |       |           |        |     |
| Entry Choice: Amour | t                         |          |          |       |           |        |     |
|                     |                           |          |          |       |           |        |     |
| Projections         |                           |          |          |       |           |        |     |
|                     |                           |          | Start    | Date  | Ti        | me Per | iod |
| Paid                | Project<br>Entry Using    | Amount   | Year     | Month | To<br>End | Yrs    | Mos |
| Monthly *           | Constant (Fill Right) 📃 👱 | \$ 1,300 | Year 1 🖃 | Jan 🖃 | 7         | 10 🖃   | 0 🗉 |

8. Click the OK button to return to the General Revenue folder

On completion your General Revenue Folder should look like this;

| General Revenue |                     |   |     |            |
|-----------------|---------------------|---|-----|------------|
| Description     | Entry Choice        |   | Qty | Year 1 Jan |
| Sign Rental     | \$ per Mo           | × | —   | \$1,200    |
| Parking         | \$ per Space per Mo | * | 30  | \$ 35.00   |
| Rent Cap        | Amount              | × | —   | \$1,300    |

9. Click the Rental Revenue & Expenses tab

## **Tenancy Information Sub-Folder**

This folder is a sub-folder within the RENTAL REVENUE & EXPENSES Folder and is used to set up the tenants and information on the tenants

Because the tenant Sport's affair has two spaces in the building we need to set up two tenants in the Tenancy Information Folder.

First row enter the following information on the retail space;

- 1. Suite/Unit No: 1A
- 2. Floor No: 1
- 3. Tenant's Name: Sport's Affair Retail
- 4. Gross Leasable Area: 20,000 Sq. Ft

Click on the Add button to add a second row and enter the following information on the Office Space;

- 1. Suite/Unit No: 20
- 2. Floor No: 2
- 3. Tenant's Name: Sport's Affair
- 4. Gross Leasable Area: 12,000 Sq. Ft

Note: For each tenant you can enter information on the tenancy and lease arrangements by completing the Tenancy Information grid.

| Expiration<br>Date | Lease Term | Renewal Options | Estimated<br>Renewal Rate |
|--------------------|------------|-----------------|---------------------------|
|                    |            |                 |                           |

The only information that needs to be entered is the Tenant Name and Gross Leaseable Area

### **Revenue Sub-Folder**

The Revenue folder is used to enter the Tenant's rent and other payments to the Landlord.

You can use the following buttons to enter Free Rent, % Rent, Rent Caps and Recoverable Expense Caps and Stops.

| Apply Free Rent | Apply % Rent | Apply Cap or Stop |
|-----------------|--------------|-------------------|
|-----------------|--------------|-------------------|

The <u>Projection Wizard</u> button provides access to the Projection Wizard, which allows you to enter and project the revenues.

Follow these steps to enter and project the revenues;

Select Tenant 1A from the scroll down menu

| 1A Sport's Affair Retail | * |
|--------------------------|---|
| 1A Sport's Affair Retail | ← |
| 20 Sport's Affair        |   |

The Revenue Sub-folder should appear like this;

| 1A Sport's Affair Retail | <b>*</b>          | Tenant's Gross Leas |          | 20,000 Sq. Ft |            |  |
|--------------------------|-------------------|---------------------|----------|---------------|------------|--|
| Revenues                 |                   |                     |          |               |            |  |
| Description              |                   | Entry Choice        |          | Qty           | Year 1 Jan |  |
| Base Rent                | \$ per Unit of Te | nant's GLA per Yr   | <u>-</u> | 20,000        | \$ 0.00    |  |
| Free Rent                | % of Rent         |                     | <u>-</u> | —             | 0.00%      |  |
| Recoverable Expenses     | \$ per Unit of Te | nant's GLA per Yr   | -        | 20,000        | \$ 0.00    |  |
| Parking                  | \$ per Space pe   | r Mo                | *        | 0             | \$ 0.00    |  |

The above rows appear automatically for the first tenant to allow the user to enter their data more quickly

- 1. Select Row <u>1 Base Rent</u>
- 2. Click on the <u>Apply % Rent</u> button to add the % Rent and Retail Sales rows. Select Natural Breakpoint from the breakpoint dialog that pops up

# Investit Software Inc. www.investitsoftware.com

| Breakpoint                                                         | $\mathbf{X}$ |
|--------------------------------------------------------------------|--------------|
| Select Breakpoint<br>Natural Breakpoint<br>C Artificial Breakpoint |              |
| <u>O</u> K <u>C</u> ancel <u>H</u> elp                             |              |

- 3. Click on the row with the Description "Recoverable Expenses"
- 4. Click on the Apply Cap or Stop button to access the Rent Cap & Stop dialog and select "Recoverable Expenses Cap" and click Ok.

| × |
|---|
| _ |
|   |
|   |
|   |
| _ |
|   |
|   |

- 5. Select the row with the Description Parking
- 6. Click on the Delete button

The Revenue sub-folder should look like this;

| 1A Sport's Affair Retail | -                  | Tenant's Gross Leas | able Area |        | 20,000 Sq. Ft |
|--------------------------|--------------------|---------------------|-----------|--------|---------------|
| Revenues                 |                    |                     |           |        |               |
| Description              |                    | Entry Choice        |           | Qty    | Year 1 Jan    |
| Base Rent                | \$ per Unit of Ten | ant's GLA per Yr    | <u>_</u>  | 20,000 | \$ 0.00       |
| % Rent                   |                    |                     |           | —      | 0.00%         |
| Retail Sales             | Amount             |                     | <u>_</u>  | —      | \$0           |
| Free Rent                | % of Rent          |                     | <u>-</u>  | —      | 0.00%         |
| Recoverable Expenses     | \$ per Unit of Ten | ant's GLA per Yr    | <b>v</b>  | 20,000 | \$ 0.00       |
| Recov. Exp. Cap          | Amount             |                     | *         | —      | \$0           |

The next step is the enter and project the revenues, Free Rent, % Rent, Caps and Stops using Projection Wizard Unit 1A Sport's Affair Retail. Gross Leasable Area: 20,000 Sq. Ft The following information is entered in the Revenue sub-folder.
Base Rent \$26.00 per Sq Ft per Yr paid monthly. Two terms of 5 years. Increase for the second term based on 3.00 % compounding for five years
Free Rent
First three months. 100% of Base Rent
% Rent
6.00% of retail sales

Retail Sales for the first year are as follows;

| Year 1 | Retail Sales |
|--------|--------------|
| Jan    | \$600,000    |
| Feb    | \$600,000    |
| Mar    | \$600,000    |
| Apr    | \$600,000    |
| May    | \$800,000    |
| June   | \$800,000    |
| July   | \$800,000    |
| Aug    | \$800,000    |
| Sept   | \$800,000    |
| Oct    | \$900,000    |
| Dec    | \$1,000,000  |
| Dec    | \$1,300,000  |

Following are the steps for entering the for tenant Unit 1A Sport's Affair Retail

Projection Wizard

- 1. Select row 1: 'Base Rent'
- 2. Click on

which displays the Projection Wizard

| Ø    | Projection Wizard                       |          |                         |              |               |       |           |        |     |          |             |
|------|-----------------------------------------|----------|-------------------------|--------------|---------------|-------|-----------|--------|-----|----------|-------------|
| Γ    | Entry Information                       |          |                         |              |               |       |           |        |     |          |             |
|      | Unit/Suit No.: 1A Sport's Affair Retail |          |                         |              |               |       |           |        |     |          |             |
|      | Description: Base Rent                  |          |                         |              |               |       |           |        |     |          |             |
|      | Entry Choice:                           | \$ per U | nit of Tenant's GLA per | Yr           |               |       |           |        |     |          |             |
| F    | Projections —                           |          |                         |              |               |       |           |        |     |          |             |
|      |                                         |          |                         |              | Start         | Date  | Ti        | me Per | iod |          |             |
| Paid |                                         |          | Project<br>Entry Using  | Entry        | Year          | Month | To<br>End | Yrs    | Mos | Increase | Cont. Proj. |
|      | Monthly                                 | <u>×</u> | Constant (Fill Right)   | <u>-</u> \$0 | ).00 Year 1 🖃 | Jan 🖃 |           | 1 🖃    | 0 🖃 |          |             |

3. Project Entry Using.. column: select "Stepped Proj. (Lease)

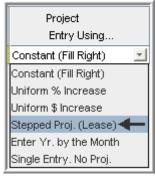

| Stepped Projection                     |  |  |  |  |  |  |  |  |  |  |
|----------------------------------------|--|--|--|--|--|--|--|--|--|--|
|                                        |  |  |  |  |  |  |  |  |  |  |
| New value at "End of Term" based on:   |  |  |  |  |  |  |  |  |  |  |
| Annual Compounding Rate Increase       |  |  |  |  |  |  |  |  |  |  |
| C Enter Value                          |  |  |  |  |  |  |  |  |  |  |
| C \$ Increase                          |  |  |  |  |  |  |  |  |  |  |
| C % Increase                           |  |  |  |  |  |  |  |  |  |  |
| No. of Terms: 2                        |  |  |  |  |  |  |  |  |  |  |
| Show Example ->                        |  |  |  |  |  |  |  |  |  |  |
| <u>O</u> K <u>C</u> ancel <u>H</u> elp |  |  |  |  |  |  |  |  |  |  |

- 4. Set the No. of Terms to 2, which is the default setting and click OK
- 5. Entry column: Enter the lease rate \$26.00
- 6. **Time Period column:** Set Term 1 (the first row) to 5 years and Term 2 (second row) to 5 years (or check the "To End" box).
- 7. Increase column: Enter the Annual Compounding Rate at 3.00%

# The Projection Wizard should look like this;

| Projection Wizard      |                                         |          |      |          |           |          |        |          |             |  |
|------------------------|-----------------------------------------|----------|------|----------|-----------|----------|--------|----------|-------------|--|
| Entry Information      |                                         |          |      |          |           |          |        |          |             |  |
| Unit/Suit No.: 1A Spor | Unit/Suit No.: 1A Sport's Affair Retail |          |      |          |           |          |        |          |             |  |
| Description: Base R    | Description: Base Rent                  |          |      |          |           |          |        |          |             |  |
| Entry Choice: \$ per U | nit of Tenant's GLA per Yr              |          |      |          |           |          |        |          |             |  |
| Projections            |                                         |          |      |          |           |          |        |          |             |  |
|                        |                                         |          |      | Start    | Date      | Ti       | me Per | iod      |             |  |
| Paid                   | Entry                                   | Term     | Year | Month    | To<br>End | Yrs      | Mos    | Increase | Cont. Proj. |  |
| Monthly 🗾              | Stepped Proj. (Lease) 📃 🗾               | \$ 26.00 | 1    | Year 1 🗾 | Jan 🗾     |          | 5 🗾    | 0 🔳      | 3.00%       |  |
|                        |                                         |          | 2    | Year 6   | Jan       | <b>v</b> | 5 🗾    | 0 🖃      |             |  |

To view your entries, click on the Projection Description button, which describes the entries and projections.

| Ē | Projection De        | scription                                                                                                    |  |  |  |  |  |  |  |  |  |  |  |
|---|----------------------|----------------------------------------------------------------------------------------------------|--|--|--|--|--|--|--|--|--|--|--|
| Γ |                      |                                                                                                    |  |  |  |  |  |  |  |  |  |  |  |
|   | 1A Sport's Affair Re | Sport's Affair Retail                                                                                                 |  |  |  |  |  |  |  |  |  |  |  |
|   | Base Rent            |                                                                                                    |  |  |  |  |  |  |  |  |  |  |  |
|   | Entry Choice: \$ per | Unit of Tenant's GLA per Year                                                                                         |  |  |  |  |  |  |  |  |  |  |  |
|   | Quantity: 20,000     |                                                                                                    |  |  |  |  |  |  |  |  |  |  |  |
|   | Year 1 Jan           | Stepped Projection (Lease)                                                                                            |  |  |  |  |  |  |  |  |  |  |  |
|   |                      | Term 1: \$26.00 per Unit of Tenant's GLA per Year paid monthly for 5 years                                            |  |  |  |  |  |  |  |  |  |  |  |
|   |                      | Term 2: Increased by 3.00% compounding per year to \$30.14 per Unit of Tenant's GLA per Year paid monthly for 5 years |  |  |  |  |  |  |  |  |  |  |  |

Press "OK" to return to the Revenue sub-folder.

# Entering the % Rent (second row)

- 1. Revenue Folder: Select row 2: '% Rent'
- 2. Click on Projection Wizard which displays the Projection Wizard
- 3. % column: Enter 6.00%
- 4. Time Period column: Click on the "To End" check box

The projection wizard entries should look like this;

| 🕮 Projection Wizard          |                                         |        |                       |      |       |           |       |     |          |             |  |  |
|------------------------------|-----------------------------------------|--------|-----------------------|------|-------|-----------|-------|-----|----------|-------------|--|--|
| Entry Information            |                                         |        |                       |      |       |           |       |     |          |             |  |  |
| Unit                         | Unit/Suit No.: 1A Sport's Affair Retail |        |                       |      |       |           |       |     |          |             |  |  |
| Des                          | Description: % Rent                     |        |                       |      |       |           |       |     |          |             |  |  |
| Entr                         | ry Choice:                              | % Rent |                       |      |       |           |       |     |          |             |  |  |
| - Proje                      | ections                                 |        |                       |      |       |           |       |     |          |             |  |  |
|                              |                                         |        |                       |      |       | Start     | Date  | Ti  | me Peri  | iod         |  |  |
| Enter Project<br>Entry Using |                                         |        | %                     | Year | Month | To<br>End | Yrs   | Mos | Increase | Cont. Proj. |  |  |
| Mon                          | thly                                    | -      | Constant (Fill Right) | ±    | 6.00% | Year 1 🗾  | Jan 🗾 | ~   | 10 🖃     | 0 🖃         |  |  |

Press OK to return to the Revenue sub folder

Entering Retail Sales (third row)

The Retail Sales for the first year have to be entered as follows;

| Year 1 | Retail Sales |
|--------|--------------|
| Jan    | \$600,000    |
| Feb    | \$600,000    |
| Mar    | \$600,000    |
| Apr    | \$600,000    |
| May    | \$800,000    |
| June   | \$800,000    |
| July   | \$800,000    |
| Aug    | \$800,000    |
| Sept   | \$800,000    |
| Oct    | \$900,000    |
| Dec    | \$1,000,000  |
| Dec    | \$1,300,000  |

- 1. Revenue Folder: Select row 3: 'Retail Sales'
  - Projection Wizard
- Click on <u>Projection Wizard</u> which displays the Projection Wizard
   **Project Entry Using... column:** Select "Enter Year by the Month" and enter the retail sales as follows;

| Project<br>Entry Using |
|------------------------|
| Constant (Fill Right)  |
| Constant (Fill Right)  |
| Uniform % Increase     |
| Uniform \$ Increase    |
| Stepped Proj. (Lease)  |
| Enter Yr. by the Month |
| Single Entry. No Proj. |

| Enter Year by  | the Month |           |
|----------------|-----------|-----------|
| Starting Year  | Year 1 💌  |           |
| Starting Month | Jan 💌     |           |
| Month          | Amount    | Fill Down |
| Year 1 - Jan   | 600,000   |           |
| Year 1 - Feb   | 600,000   |           |
| Year 1 - Mar   | 600,000   |           |
| Year 1 - Apr   | 600,000   |           |
| Year 1 - May   | 800,000   |           |
| Year 1 - Jun   | 800,000   |           |
| Year 1 - Jul   | 800,000   |           |
| Year 1 - Aug   | 800,000   |           |
| Year 1 - Sep   | 800,000   |           |
| Year 1 - Oct   | 900,000   |           |
| Year 1 - Nov   | 1,000,000 |           |
| Year 1 - Dec   | 1,300,000 |           |
| Total          | 9,600,000 |           |
|                |           |           |
| <u>0</u> ł     | Cancel    | p         |

Note: For repeating entries highlight the necessary boxes and press "Fill Down"

To project the Retail Sales at 4.00% Compounding per year for the remaining 9 years

- 5. Check the "Cont. Proj." box
- Project Entry Using column: Select "Annual Compounding"
   Time Period column: Check the "To End" box
- 8. Increase column: Enter 4.00%

The projection wizard entries should look like this;

| 📴 Projection Wizard                     |          |          |       |           |        |     |          |             |
|-----------------------------------------|----------|----------|-------|-----------|--------|-----|----------|-------------|
| - Entry Information                     |          |          |       |           |        |     |          |             |
| Unit/Suit No.: 1A Sport's Affair Retail |          |          |       |           |        |     |          |             |
| Description: % Rent: Retail Sales       |          |          |       |           |        |     |          |             |
| Entry Choice: Amount                    |          |          |       |           |        |     |          |             |
| Projections                             |          |          |       |           |        |     |          |             |
|                                         |          | Start    | Date  | Ti        | me Per | iod |          |             |
| Paid Project<br>Entry Using             | Amount   | Year     | Month | To<br>End | Yrs    | Mos | Increase | Cont. Proj. |
| Monthly Enter Yr. by the Month          | <b>_</b> | Year 1 🗾 | Jan 🖃 |           |        |     |          | <b>v</b>    |
| Annual Compounding                      | <b>-</b> | Year 2   | Jan   | <b>V</b>  | 9 🗾    | 0 🖃 | 4.00%    |             |

Press OK to return to the Revenue sub folder

# Entering the Free Rent.

First three months. 100% of Base Rent

1. Enter 100% in Year 1 Jan, Feb and March on the entry grid

| Revenues     |                                    |          |        |            |            |            |               |
|--------------|------------------------------------|----------|--------|------------|------------|------------|---------------|
| Description  | Entry Choice                       |          | Qty    | Year 1 Jan | Year 1 Feb | Year 1 Mar | Year 1 Apr    |
| Base Rent    | \$ per Unit of Tenant's GLA per Yr | -        | 20,000 | \$ 26.00   | \$ 26.00   | \$ 26.00   | \$ 26.00      |
| % Rent       |                                    |          | —      | 6.00%      | 6.00%      | 6.00%      | 6.00%         |
| Retail Sales | Amount                             | <u> </u> | —      | \$ 600,000 | \$ 600,000 | \$ 600,000 | \$ 600,000    |
| Free Rent    | % of Rent                          | <u> </u> | —      | 100.00%    | 100.00%    | 100.00%    | <b></b> 0.00% |

### **Recoverable Expenses**

\$9.00 per Sq Ft per Year paid monthly for 12 months then increasing at 3.00% compound per year for the remaining 9 years.

Entering the Recoverable Expenses

- 1. Select row with Description "Recoverable Expenses"
- 2. Click on Projection Wizard which displays the Projection Wizard

### In the Projection Wizard

- 3. Paid column: Select "Monthly for 12 Months"
- 4. Project Entry Using column: Select "Annual Compounding"
- 5. Entry column: Enter \$9.00
- 6. **Time Period column:** Check the "To End" box.
- 7. **Increase column:** Enter the compounding rate of 3.00%

Your entries in the projection wizard should look like this:

| 💼 Projection Wizard     |                                  |         |          |       |           |        |     |          |             |
|-------------------------|----------------------------------|---------|----------|-------|-----------|--------|-----|----------|-------------|
| Entry Information       |                                  |         |          |       |           |        |     |          |             |
| Unit/Suit No.: 20 Spor  | Unit/Suit No.: 20 Sport's Affair |         |          |       |           |        |     |          |             |
| Description: Recove     | rable Expenses                   |         |          |       |           |        |     |          |             |
| Entry Choice: \$ per U  | nit of Tenant's GLA per Yr       |         |          |       |           |        |     |          |             |
| Projections             |                                  |         |          |       |           |        |     |          |             |
|                         |                                  |         | Start    | Date  | Ti        | me Per | iod |          |             |
| Paid                    | Project<br>Entry Using           | Entry   | Year     | Month | To<br>End | Yrs    | Mos | Increase | Cont. Proj. |
| Monthly for 12 Months 💌 | Annual Compounding 🔄             | \$ 9.00 | Year 1 👱 | Jan 👱 | ~         | 10 🖃   | 0 🗹 | 3.00%    |             |

Press OK to return to the Revenue sub-folder.

# Entering the Recoverable Expense Cap

- 1. Select the row with the entry choice: Recov. Exp. Cap
- 2. Click on Projection Wizard which displays the Projection Wizard
- 3. Amount column: Enter \$17,000
- 4. Check the "To End" box

Your entries in the projection wizard should look like this;

| Projection Wizard      |                           |           |          |       |           |        |     |          |             |
|------------------------|---------------------------|-----------|----------|-------|-----------|--------|-----|----------|-------------|
| - Entry Information    |                           |           |          |       |           |        |     |          |             |
| Unit/Suit No.: 20 Spor | rt's Affair               |           |          |       |           |        |     |          |             |
| Description: Recove    | rable Expense Cap         |           |          |       |           |        |     |          |             |
| Entry Choice: Amount   | t                         |           |          |       |           |        |     |          |             |
| Projections            |                           |           |          |       |           |        |     |          |             |
|                        |                           |           | Start    | Date  | Ti        | me Per | iod |          |             |
| Paid                   | Project<br>Entry Using    | Amount    | Year     | Month | To<br>End | Yrs    | Mos | Increase | Cont. Proj. |
| Monthly                | Constant (Fill Right) 📃 💌 | \$ 17,000 | Year 1 🔄 | Jan 🔄 | <b>v</b>  | 10 🖃   | 0 🗹 |          |             |

Press ok to return to the Revenue sub-folder

5. Select Tenant "20 Sport's Affair" from the scroll down menu

| 1A Sport's Affair Retail | - |
|--------------------------|---|
| 1A Sport's Affair Retail |   |
| 20 Sport's Affair 🔫      |   |

# Unit 20 Second Floor Sports Affair. Gross Leasable Area: 12,000 Sq. Ft

Follow these steps to enter and project the revenues

- 1. Enter Description: 'Base Rent'
- 2. Entry Choice column: "\$ per Unit of Tenant's GLA per Yr"
- 3. Press the Add button to add another row
- 4. Enter Description: 'Recoverable Expenses'
- 5. Entry Choice column: "\$ per Unit of Tenant's GLA per Yr"
- 6. Click on the Apply Cap or Stop bottom to access the Rent Cap & Stop dialog and select "Recoverable Expenses Stop" and click Ok

| Caps & Stops                                                                                                    | × |
|----------------------------------------------------------------------------------------------------|---|
| Select                                                                                                    |   |
| C Rent Cap                                                                                                    |   |
| <ul> <li>Recoverable Expense Cap (Tenant pays expenses up to the Cap)</li> <li>Recoverable Expense Stop (Landlord pays expenses up to the Stop)</li> </ul> |   |
| <u>O</u> K <u>Cancel H</u> elp                                                                                                    |   |

| 20 Sport's Affair    | Tenant's Gross Leasa               | able Area |        | 12,000 Sq. Ft |
|----------------------|------------------------------------|-----------|--------|---------------|
| Revenues             |                                    |           |        |               |
| Description          | Entry Choice                       |           | Qty    | Year 1 Jan    |
| Base Rent            | \$ per Unit of Tenant's GLA per Yr | <u>_</u>  | 12,000 | \$ 0.00       |
| Recoverable Expenses | \$ per Unit of Tenant's GLA per Yr | *         | 12,000 | \$ 0.00       |
| Recov. Exp. Stop     | Amount                             | <b>*</b>  | —      | \$0           |

#### The Revenue screen should look like this;

### Base Rent

\$17.00 per Unit of Tenant's GLA per Yr paid monthly. Two terms of 5 years. Increase for the second term based on 3.00% compounding for five years

Following are the steps for entering the Revenue for tenant Unit 20 Sport's Affair Office

1. Select row 1: 'Base Rent'

2. Click on <u>Projection Wizard</u> which displays the Projection Wizard **Project Entry Using... column:** Select "Stepped Proj. (Lease)"

| Project<br>Entry Using    |
|---------------------------|
| Constant (Fill Right) 🛛 🗾 |
| Constant (Fill Right)     |
| Uniform % Increase        |
| Uniform \$ Increase       |
| Stepped Proj. (Lease) 🔶   |
| Enter Yr. by the Month    |
| Single Entry. No Proj.    |

| Stepped Projection                   |
|--------------------------------------|
|                                      |
| New value at "End of Term" based on: |
| Annual Compounding Rate Increase     |
| C Enter Value                        |
| C \$ Increase                        |
| C % Increase                         |
| No. of Terms: 2                      |
| Show Example ->                      |
| OK <u>C</u> ancel <u>H</u> elp       |

- 3. Set No. of Terms to 2, which is the default setting and click OK
- Entry column: Enter the lease rate \$17.00
   Time Period column: Set Term 1 (the first row) to 5 years and term 2 (the second row) to 5 years or check the "To End" box6. Increase column: Enter the Annual Compounding Rate at 3.00%

The projection should look like this;

| 🖻 Projection Wizard              |                            |         |      |          |       |           |         |     |          |             |
|----------------------------------|----------------------------|---------|------|----------|-------|-----------|---------|-----|----------|-------------|
| Entry Information                | Entry Information          |         |      |          |       |           |         |     |          |             |
| Unit/Suit No.: 20 Sport's Affair |                            |         |      |          |       |           |         |     |          |             |
| Description: Base Rent           |                            |         |      |          |       |           |         |     |          |             |
| Entry Choice: \$ per U           | nit of Tenant's GLA per Yr |         |      |          |       |           |         |     |          |             |
| Projections                      |                            |         |      |          |       |           |         |     |          |             |
|                                  |                            | -       |      | Start    | Date  | Т         | ime Per | iod |          |             |
| Paid                             | Project<br>Entry Using     | Entry   | Term | Year     | Month | To<br>End | Yrs     | Mos | Increase | Cont. Proj. |
| Monthly                          | Stepped Proj. (Lease) 🛛 🗾  | \$17.00 | 1    | Year 1 🗾 | Jan 🗾 |           | 5 📩     | 0 🖃 | 3.00%    |             |
|                                  |                            |         | 2    | Year 6   | Jan   |           | 5 📩     | 0 🗾 |          |             |

Press OK to return to the Revenue sub folder

# Recoverable Expenses

\$8.00 per Unit of Tenant's GLA per Yr paid monthly for 12 months then increasing at 3.00% compounding per year for 9 years. **Subject to a Recoverable Expense Stop of \$9,500 per month**. This means that the Tenant doesn't pay any additional rent until the recoverable expenses exceeds \$9,500 per month

Entering the Additional Rent

- 1. Select row with description: Recoverable Expenses
- 2. Select Entry Choice: "\$ per Unit of Tenant's GLA per Yr"
- 3. Click on Projection Wizard which displays the Projection Wizard
- 4. Paid column: Select "Monthly for 12 months"
- 5. Project Entry Using... column: Select "Annual Compounding"
- 6. Entry column: \$8.00
- 7. Time Period column: select "To End" box
- 8. Increase column: Enter the Annual Compounding Rate at 3.00%

The projection should look like this;

| Projection Wizard                 |                                  |         |                        |       |           |      |     |          |             |
|-----------------------------------|----------------------------------|---------|------------------------|-------|-----------|------|-----|----------|-------------|
| Entry Information                 |                                  |         |                        |       |           |      |     |          |             |
| Unit/Suit No.: 20 Spor            | Unit/Suit No.: 20 Sport's Affair |         |                        |       |           |      |     |          |             |
| Description: Recoverable Expenses |                                  |         |                        |       |           |      |     |          |             |
| Entry Choice: \$ per Ur           | nit of Tenant's GLA per Yr       |         |                        |       |           |      |     |          |             |
| Projections                       |                                  |         |                        |       |           |      |     |          |             |
|                                   |                                  |         | Start Date Time Period |       |           |      | iod |          |             |
| Paid                              | Project<br>Entry Using           | Entry   | Year                   | Month | To<br>End | Yrs  | Mos | Increase | Cont. Proj. |
| Monthly for 12 Months 🔟           | Annual Compounding 🔄 💌           | \$ 8.00 | Year 1 💌               | Jan 🗾 | 7         | 10 🔟 | 0 🔟 | 3.00%    |             |

Press OK to return to the Revenue sub folder

### **Entering the Recoverable Expense Stop**

- 1. Select the row with the Description: Recov. Exp. Stop
- 2. Click on Projection Wizard which displays the Projection Wizard
- 3. Amount column: Enter \$9,500
- 4. Time Period column: check "To End" box

The projection should look like this;

| n Projection Wizard                   |                           |          |                        |       |           |      |     |          |             |
|---------------------------------------|---------------------------|----------|------------------------|-------|-----------|------|-----|----------|-------------|
| Entry Information                     | Entry Information         |          |                        |       |           |      |     |          |             |
| Unit/Suit No.: 20 Sport's Affair      |                           |          |                        |       |           |      |     |          |             |
| Description: Recoverable Expense Stop |                           |          |                        |       |           |      |     |          |             |
| Entry Choice: Amoun                   | Entry Choice: Amount      |          |                        |       |           |      |     |          |             |
| Projections                           |                           |          |                        |       |           |      |     |          |             |
|                                       |                           |          | Start Date Time Period |       |           |      |     |          |             |
| Paid                                  | Project<br>Entry Using    | Amount   | Year                   | Month | To<br>End | Yrs  | Mos | Increase | Cont. Proj. |
| Monthly 🗾                             | Constant (Fill Right) 🗾 🔄 | \$ 9,500 | Year 1 🗾               | Jan 🗾 | <b>V</b>  | 10 📩 | 0 🗾 |          |             |

Click OK to return to the Revenue sub-folder

- 1. Select the Rental Expenses sub-folder
- 2. From the drop down menu select tenant 1A Sport's Affair Retail

| 1A Sport's Affair Retail | - |
|--------------------------|---|
| 1A Sport's Affair Retail | ← |
| 20 Sport's Affair        |   |

# **RENTAL EXPENSES**

Rental Expenses are expenses paid by the landlord allocated to the space such the share of property taxes, insurance, common area maintenance, property management etc.

The Rental Expenses sub-folder should look like this;

| 1A Sport's Affair Retail  | Ŧ                  | Tenant's Gross Leasa | ible Area |        | 20,000 Sq. Ft |
|---------------------------|--------------------|----------------------|-----------|--------|---------------|
| Expenses                  |                    |                      |           |        |               |
| Description               |                    | Entry Choice         |           | Qty    | Year 1 Jan    |
| Expenses paid by Landlord | \$ per Unit of Ter | nant's GLA per Yr    | *         | 20,000 | \$ 0.00       |
| Leasing Fee               | Amount             |                      | -         | —      | <b>\$</b> 0   |

For this tenant the default entries are correct.

### Unit 1A Sport's Affair Retail. Gross Leasable Area: 20,000 Sq. Ft

Expenses paid by Landlord

\$9.40 per Unit of Tenant's GLA per Yr paid monthly for 12 months then increasing at 3.00% compounding per year for 9 years

Leasing Fee. Year 1 Jan \$85,000

Following are the steps for entering the above information for tenant Unit 1A Sport's Affair Retail

- 1. Select row 1: 'Expenses paid by Landlord'
- 2. Click on Projection Wizard which displays the Projection Wizard
- 3. Paid column: Select "Monthly for 12 Months"
- 4. Project Entry Using... column: Select "Annual Compounding"
- 5. Entry column: \$9.40
- 6. Time Period column: Select the "To End" box
- 7. Increase column: Enter the Annual Compounding Rate of 3.00%

#### The projection should look like this;

| 💼 Projection Wizard                    |                                                  |         |          |       |           |        |     |          |             |
|----------------------------------------|--------------------------------------------------|---------|----------|-------|-----------|--------|-----|----------|-------------|
| - Entry Information                    |                                                  |         |          |       |           |        |     |          |             |
| Unit/Suit No.: 1A Spor                 | Unit/Suit No.: 1A Sport's Affair Retail          |         |          |       |           |        |     |          |             |
| Description: Expenses paid by Landlord |                                                  |         |          |       |           |        |     |          |             |
| Entry Choice: \$ per U                 | Entry Choice: \$ per Unit of Tenant's GLA per Yr |         |          |       |           |        |     |          |             |
| Projections                            |                                                  |         |          |       |           |        |     |          |             |
|                                        |                                                  |         | Start    | Date  | Ti        | me Per | iod |          |             |
| Paid                                   | Project<br>Entry Using                           | Entry   | Year     | Month | To<br>End | Yrs    | Mos | Increase | Cont. Proj. |
| Monthly for 12 Months 💌                | Annual Compounding 📃 🛃                           | \$ 9.40 | Year 1 🗾 | Jan 🗾 | ~         | 10 🗾   | 0 🗾 | 3.00%    |             |

Press the OK button to return to the Rental Expenses sub folder

# **Entering Leasing Fee**

- 1. Select row 2: 'Leasing Fee'
- 2. Enter \$85,000 into grid for Jan Year 1

The screen should look like this;

| Tenancy<br>Information    |                   | Revenue                      |        |               |
|---------------------------|-------------------|------------------------------|--------|---------------|
| 1A Sport's Affair Retail  | <b>*</b>          | Tenant's Gross Leasable Area |        | 20,000 Sq. Ft |
| Expenses                  |                   |                              |        |               |
| Description               |                   | Entry Choice                 | Qty    | Year 1 Jan    |
| Expenses paid by Landlord | \$ per Unit of Te | nant's GLA per Yr 📃 💌        | 20,000 | \$ 9.40       |
| Leasing Fee               | Amount            | <u>•</u>                     |        | \$ 85,000     |

Select 20 Sport's Affair from the scrolling menu

| 1A Sport's Affair Retail 📃 |  |
|----------------------------|--|
| 1A Sport's Affair Retail   |  |
| 20 Sport's Affair 🔫        |  |

Follow these steps to enter and project the rental expenses

- 1. Enter Description: Expenses paid by Landlord
- 2. Entry Choice Column: "\$ per Unit of Tenant's GLA per Yr"
- 3. Press the Add button to add another row
- 4. Enter Description: "Leasing Fee"
- 5. Entry Choice Column: Select "Amount"

The screen should look like this;

| 20 Sport's Affair         | <b>*</b>           | Tenant's Gross Leasable | Area |        | 12,000 Sq. Ft |
|---------------------------|--------------------|-------------------------|------|--------|---------------|
| Expenses                  |                    |                         |      |        |               |
| Description               |                    | Entry Choice            |      | Qty    | Year 1 Jan    |
| Expenses Paid by Landlord | \$ per Unit of Ter | nant's GLA per Yr       | -    | 12,000 | \$ 0.00       |

# Unit 20 Second Floor Sport's Affair. Gross Leasable Area: 12,000 Sq. Ft

Expenses paid by Landlord \$8.50 per Unit of Tenant's GLA per Yr monthly for 12 months then increasing at 3.00% compounding per year for 9 years

Leasing Fee. Year 1 Jan \$35,000

Following are the steps for entering the above information for tenant Unit 20 Sport's Affair Office

- 1. Select Row Expenses Paid by Landlord
- 2. Click on Projection Wizard which displays the Projection Wizard
- 3. Paid column: Select "Monthly for 12 Months"
- 4. Project Entry Using... column: Select "Annual Compounding"
- 5. Entry column: \$8.50
- 6. Time Period column: Check "To End" box
- 7. Increase column: Enter the Annual Compounding Rate of 3.00%

The projection should look like this;

| ÊA       | Projection Wizard                      |                            |         |                        |             |           |      |     |          |             |
|----------|----------------------------------------|----------------------------|---------|------------------------|-------------|-----------|------|-----|----------|-------------|
| E        | ntry Information                       |                            |         |                        |             |           |      |     |          |             |
| ι        | Unit/Suit No.: 20 Spor                 | t's Affair                 |         |                        |             |           |      |     |          |             |
| <b>C</b> | Description: Expenses Paid by Landlord |                            |         |                        |             |           |      |     |          |             |
| E        | Entry Choice: \$ per Ui                | nit of Tenant's GLA per Yr |         |                        |             |           |      |     |          |             |
| P        | rojections                             |                            |         |                        |             |           |      |     |          |             |
|          |                                        |                            |         | Start Date Time Period |             |           |      | iod |          |             |
|          | Paid                                   | Project<br>Entry Using     | Entry   | Year                   | Month       | To<br>End | Yrs  | Mos | Increase | Cont. Proj. |
|          | Monthly for 12 Months 🗾                | Annual Compounding 📃 🗾     | \$ 8.50 | Year 1 🗾               | Jan <u></u> | <b>V</b>  | 10 📩 | 0 🗾 | 3.00%    |             |

Entering the Leasing Fee

- 1. Select Row 2 'Leasing Fee'
- 2. Enter \$35,000 into grid for Jan Year 1

The screen should look like this;

| 20 Sport's Affair         | Tenant's Gross Leasa               | Tenant's Gross Leasable Area |        |            |
|---------------------------|------------------------------------|------------------------------|--------|------------|
| Expenses<br>Description   | Entry Choice                       |                              | Qtv    | Year 1 Jan |
| Description               | Entry choice                       |                              | ary    | roar roan  |
| Expenses Paid by Landlord | \$ per Unit of Tenant's GLA per Yr | <u>-</u>                     | 12,000 | \$ 8.50    |
| Leasing Fee               | Amount                             | -                            |        | \$ 35,000  |

Select the Financing tab

### VACANCY Folder

This analysis assumes no vacancies

# **FINANCING Folder**

## Mortgage (Borrowing)

Money borrowed by the landlord to fund tenant and other improvements associated with the space being rented

Year 1 January, \$35,000, 10-year amortization, Interest Rate 8.00% Type: Standard Mortgage

Setting up a mortgage

- 1. Click on the Financing folder tab
- 2. Click on the Add Mortgage button Add Mortgage Edit Mortgage Delete Mortgage Move
- 3. Amount box: \$35,000
- 4. Description box: "Improvement Loan"
- 5. Time Period box: 10 Years
- 6. Amortization box: 10 Years
- 7. Nominal Interest Rate box: 8.00%

# The mortgage dialog should look like this;

| Mortgage Details         Analysis Period: Year 1 Jan to Year 10 Dec         Commencing Year 1 V Month January V         Type Standard Montgage         Amount \$35,000 Interest Rate Fixed V         Description Improvement Loan         Mortgage Settings         Payment Frequency Monthly         Additional Payments/Borrowing         Payment Rounded       Up to Nearest Cent         Compounding Frequency Monthly         QK       Compute         Elli Down       Cancel         Help       Comments | Mortgage                                                                                                    |                        |                                 |                                 |                 |        | ×                        |
|----------------------------------------------------------------------------------------------------|----------------------------------------------------------------------------------------------------|------------------------|---------------------------------|---------------------------------|-----------------|--------|--------------------------|
|                                                                                                    | Mortgage Details         Analysis Period: Year 1 Jan to Year 10 Dec         Commencing       Year 1 Y Month January Y         Type       Standard Mortgage         Amount       \$ 35,000 Interest Rate         Fixed       Y         Description       Improvement Loan         Mortgage Settings       Payment Frequency         Monthly       Y | No of (I<br>Term<br>No | Balloon) Ter<br>Time F<br>Years | ms <u>1</u><br>Period<br>Months | Amorti<br>Years | Months | Nominal<br>Interest Rate |
|                                                                                                    |                                                                                                    | wn                     | <u>C</u> ance                   | 1                               | Help            |        | Comments                 |

8. Press the Compute

button

9. Press the OK button

# Tenant Loans

The landlord may lend money to the tenants for improvements and moving costs

Tenant loan by Landlord to tenant for leasehold improvements

Year 1 January \$15,000, 5-year amortization, Interest Rate 8.00% Type: Standard Mortgage

Setting up a Tenant Loan

1. Press The Add Loan button near the bottom of the Financing Folder

Add Loan Edit Loan Delete Loan Move

- 2. Amount box: \$15,000
- 3. Description box: "Tenant Loan"
- 4. Time Period box: 5 Years
- 5. Amortization box: 5 Years
- 6. Nominal Interest Rate Box: 8.00%

# The Mortgage dialog should look like this;

| Mortgage                                                                                                    |   |                                                     |                  |      |                        | X                                  |
|----------------------------------------------------------------------------------------------------|---|-----------------------------------------------------|------------------|------|------------------------|------------------------------------|
| Mortgage Details         Analysis Period: Year 1 Jan to Year 10 Dec         Commencing       Year 1 * Month January *         Type       Standard Mortgage         Amount       \$ 15,000 Interest Rate         Fixed       *         Description       Tenant Loan         Mortgage Settings         Payment Frequency       Monthly         Additional Payments/Lending       •         Payment Rounded       Up to Nearest Cent         Compounding Frequency       Monthly |   | and Amortiz<br>Balloon) Ter<br>Time F<br>Years<br>S | Period<br>Months | }    | ization<br>Months<br>0 | Nominal<br>Interest Rate<br>8.000% |
| QK Compute Eill Dow                                                                                                    | n | <u>C</u> ance                                       | 1                | Help |                        | Co <u>m</u> ments                  |

Note: At this point, if you entered any of the data incorrectly you could safely change it now, and press the Compute button again once your finished

- 7. Press the <u>Compute</u> button
- 8. Press the OK button

| Add Mortgage     Edit Mortgage     Delete Mortgage     Move       Tenant Loans       Description     Type     Amount     Start Date |                  |              |                                    |           |            |
|----------------------------------------------------------------------------------------------------|------------------|--------------|------------------------------------|-----------|------------|
| Add Mortgage     Edit Mortgage     Delete Mortgage     Move       Tenant Loans       Description     Type     Amount     Start Date | Descri           | ption        | Туре                               | Amount    | Start Date |
| Tenant Loans Description Type Amount Start Date                                                                                     | Improvement Loan |              | Standard Mortgage                  | \$ 35,000 | Year 1 Jan |
| Tenant Loans Description Type Amount Start Date                                                                                     |                  |              |                                    |           |            |
| Tenant Loans Description Type Amount Start Date                                                                                     |                  |              |                                    |           |            |
| Tenant Loans Description Type Amount Start Date                                                                                     |                  |              |                                    |           |            |
| Tenant Loans Description Type Amount Start Date                                                                                     |                  |              |                                    |           |            |
| Tenant Loans Description Type Amount Start Date                                                                                     |                  |              |                                    |           |            |
| Tenant Loans Description Type Amount Start Date                                                                                     |                  |              |                                    |           |            |
| Description Type Amount Start Date                                                                                                  |                  | Add Mortgage | Edit Mortgage Delete Mortgage Move |           |            |
| Description Type Amount Start Date                                                                                                  | Toward Lasons    |              |                                    | •         |            |
|                                                                                                    |                  |              | -                                  |           |            |
| Tenant Loan Standard Mortgage \$15,000 Year 1 Jan                                                                                   | Descri           | ption        | Туре                               |           | Start Date |
|                                                                                                    | -                |              |                                    |           |            |
|                                                                                                    | Tenant Loan      |              | Standard Mortgage                  | \$ 15,000 | Year 1 Jan |
|                                                                                                    | Tenant Loan      |              | Standard Mortgage                  | \$15,000  | Year 1 Jan |
|                                                                                                    | Tenant Loan      |              | Standard Mortgage                  | \$15,000  | Year 1 Jan |
|                                                                                                    | Tenant Loan      |              | Standard Mortgage                  | \$ 15,000 | Year 1 Jan |
|                                                                                                    | Tenant Loan      |              | Standard Mortgage                  | \$15,000  | Year 1 Jan |
|                                                                                                    | Tenant Loan      |              | Standard Mortgage                  | \$15,000  | Year 1 Jan |
| Add Loan Edit Loan Delete Loan Move                                                                                                 | Tenant Loan      | Add Loa      |                                    | \$15,000  | Year 1 Jan |

The Financing Folder should now look like this;

9. Click on the Termination tab

# **TERMINATION Folder**

Cost incurred by the tenant at the end of the lease for cleaning up the two spaces.

Cleanup and restoration costs \$25,000

The Termination Expenses should appear like this;

| Termination Expenses |                               |                  |  |  |  |
|----------------------|-------------------------------|------------------|--|--|--|
| Terminduon Expenses  |                               |                  |  |  |  |
|                      | Description Expense           |                  |  |  |  |
|                      | Cleanup and restoration costs | <mark>\$0</mark> |  |  |  |
|                      |                               |                  |  |  |  |
|                      |                               |                  |  |  |  |
|                      |                               |                  |  |  |  |
|                      | Add Insert Delete Move        |                  |  |  |  |

Entering the Termination Costs

1. Expense column: \$25,000

The Termination Expenses should now appear as;

| - Termination Expenses        |            |  |  |
|-------------------------------|------------|--|--|
| Description                   | Expense    |  |  |
| Cleanup and restoration costs | \$ 25,000  |  |  |
|                               |            |  |  |
|                               |            |  |  |
| Add Insert De                 | elete Move |  |  |

## SAVE YOUR PROJECT

### CHECKING YOUR ENTRIES

You can compare your project against the Investit example "Lease Analysis Landlord Retail"